# 1 Elyco et Pronote

### 1.1 Présentation

Le lycée Bellevue dispose :

- d'un Environnement Numérique de Travail (ENT) appelé E-lyco, qui permet entre autre de :
	- communiquer avec l'équipe enseignante
	- avoir accès à des ressources numériques des professeurs
	- avoir accès au cahier de texte, par l'intermédiaire de l'onglet Calendrier.
- d'un service externe, appelé PRONOTE qui gère la vie scolaire et permet d'avoir accès :
	- à l'emploi du temps,
	- aux notes,
	- aux absences de votre enfant.

# 1.2 Connexion à e-lyco

Pour accéder à elyco : <https://bellevue.paysdelaloire.e-lyco.fr/> Puis s'y connecter :

- les identifiant et mot de passe de l'année précédente restent valides.
- en cas d'une première année sur e-lyco, un message électronique vous a été envoyé en précisant votre identifiant et mot de passe
	- (à condition d'avoir fourni votre adresse mail à l'administration)

# 1.3 Oubli de mot de passe e-lyco

En cas d'oubli d'un mot de passe parent, vous pouvez réinitialiser le mot de passe directement sur la plateforme.

En cas d'oubli d'un mot de passe élève, merci d'en faire part à l'adresse suivante :

[e-lyco.bellevue@ac-nantes.fr](mailto:e-lyco.bellevue@ac-nantes.fr): une réponse vous sera alors adressée par mail avec vos nouveaux identifiants.

# 1.4 Pronote

Voir paragraphe 3

# 2 Communication

## 2.1 Utilisation

Au lycée Bellevue, la communication est effectuée via e-lyco (et non Pronote, réservé au suivi scolaire : emploi du temps, absences, notes).

Pour accéder à la messagerie Elyco, il suffit de cliquer sur l'enveloppe dans le bandeau supérieur de la fenêtre.

En cas de message urgent, évitez d' utiliser le chat/discussion instantanée, symbolisé par la bulle, car votre correspondant ne recevra pas de notification externe.

Voici un tableau qui récapitule les différences entre les messages et les discussions

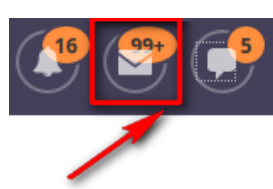

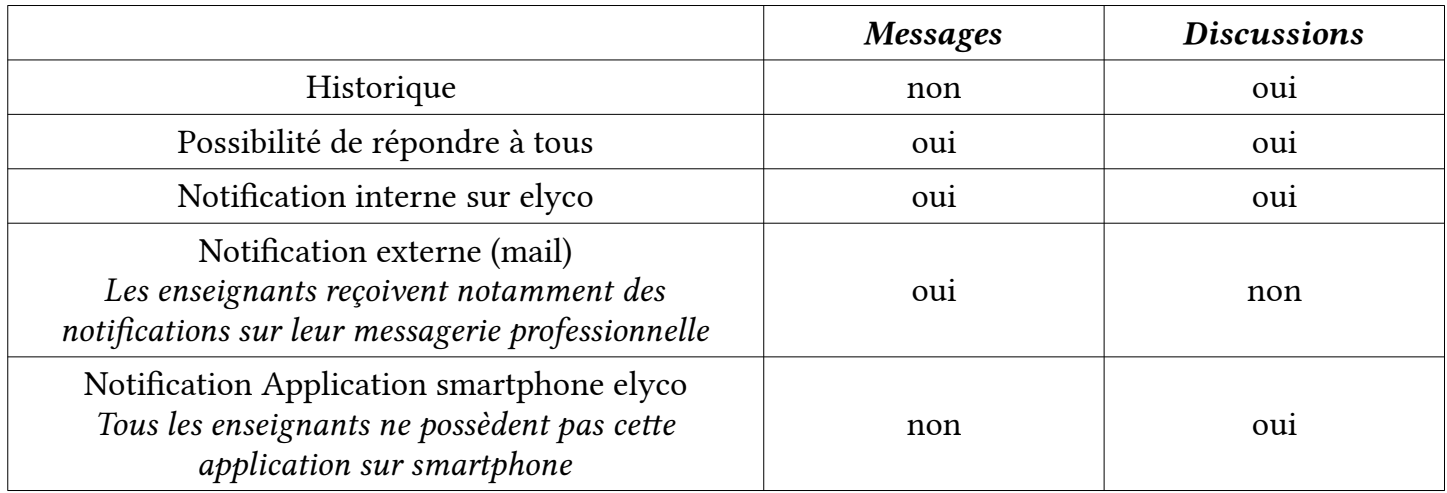

#### 2.2 Application itslearning sur smartphone

L'application permet notamment de lire et répondre aux discussions instantanées.

#### 2.3 Transfert de messagerie (important)

Pour faciliter les échanges, il est fortement conseillé de faire un transfert des messages elyco vers une adresse mail personnelle.

Voici la manipulation à effectuer :

- En mode connecté, en haut à droite, cliquez sur votre photo ou votre prénom .
- Un menu s'affiche : cliquez sur Vos paramètres ; vous arriverez à cet écran :

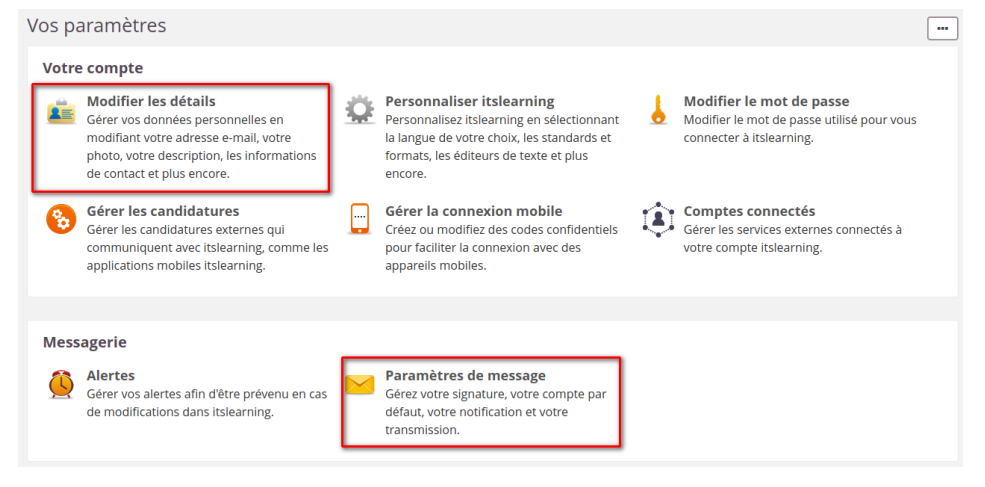

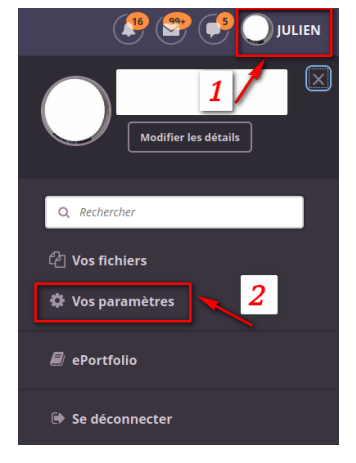

- Cliquez sur : [Modifier les détails](https://elyco.itslearning.com/Person/ChangeDetails.aspx) Gérer vos données personnelles en modifiant votre adresse e-mail, votre photo, votre description, les informations de contact et plus encore.
- Y saisir votre adresse mail.
- Revenez vers la page de vos Paramètres
- Cliquez sur [Paramètres de message](https://elyco.itslearning.com/Messages/Settings.aspx?ReturnUrl=~%2FPerson%2FSettings.aspx) Gérez votre signature, votre compte par défaut, votre notification et votre transmission.
- Vérifiez que la transmission est active, et enregistrer si besoin.

#### Paramètres de message

Retour à Vos paramètres

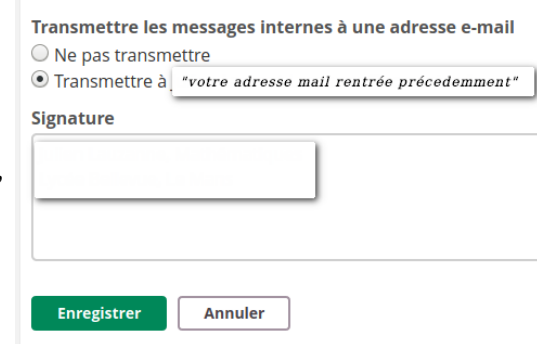

# 3 Utilisation de Pronote

#### 3.1 Outils

L'application externe Pronote sera utilisée pour :

- visualiser l'emploi du temps,
- les notes
- et les absences de votre enfant.

La communication et l'espace pédagogique s'effectueront par le biais de e-lyco/itslearning.

#### 3.2 Connexion

Pour y accéder, 3 solutions :

#### a) Sur ordinateur, par e-lyco

Pour cela, sélectionner l'onglet Services Externes, puis sélectionner l'application Pronote

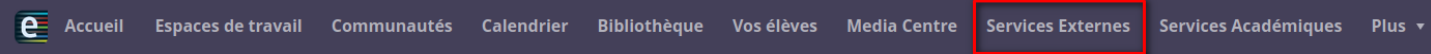

Aucun identifiant ou mot de passe ne sont alors nécessaires.

b) Sur ordinateur, par accès direct

A partir de l'adresse <https://0720030s.index-education.net/pronote/?login=true>, en utilisant les identifiants et mots de passe reçus par messagerie électronique (à condition d'avoir fourni votre adresse mail à l'administration)

#### c) sur Smartphone

Une fois l'application Pronote téléchargée, il suffit de la relier à votre compte. Pour cela, à partir d'un ordinateur, il suffit de cliquer sur l'icône QR-code sur le bandeau supérieur de la fenêtre pronote, et de se laisser guider (voir illustration ci-dessous)

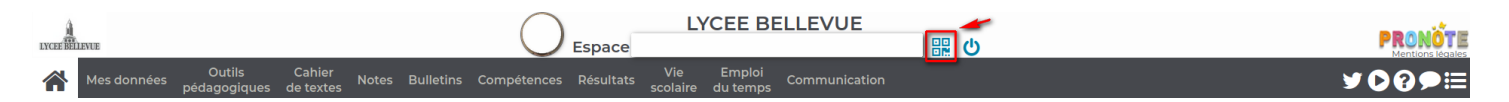